Microprocessors and **Microcontrollers** (EE-231)

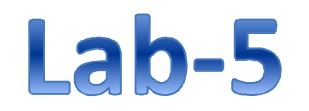

# Main Objectives

- Learning to use DIP switch on 8051 board as I/Os
- Viewing memory contents in KEIL
- Implementation of a simple 4-bit (Hex) Calculator on Proteus
- Implementation of a simple 4-bit (Hex) Calculator on Easy8051v6 Development Board

# Connection of Push Buttons in Easy 8051 Kit

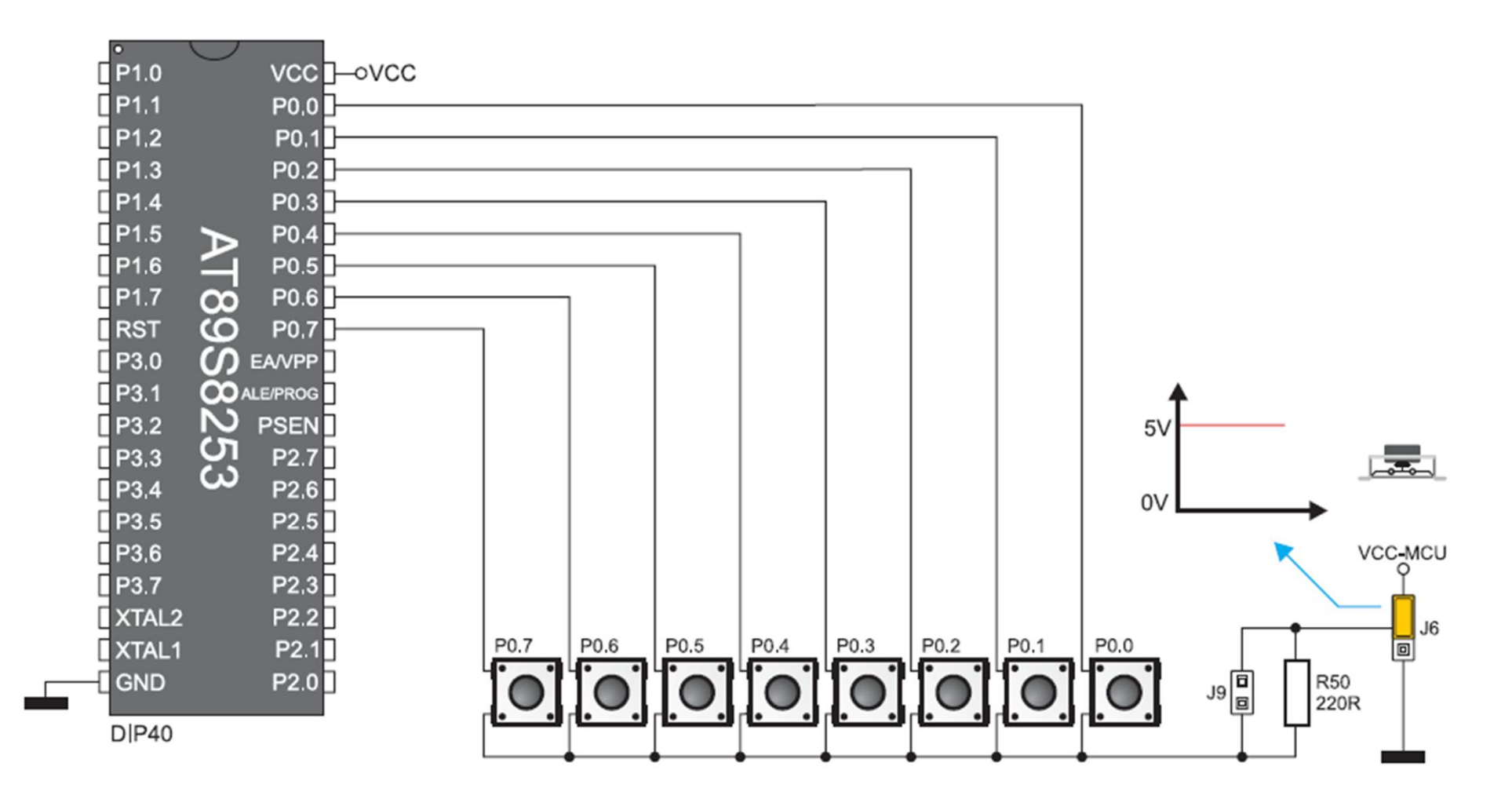

## Connection of DIP Switches in Easy 8051 Kit

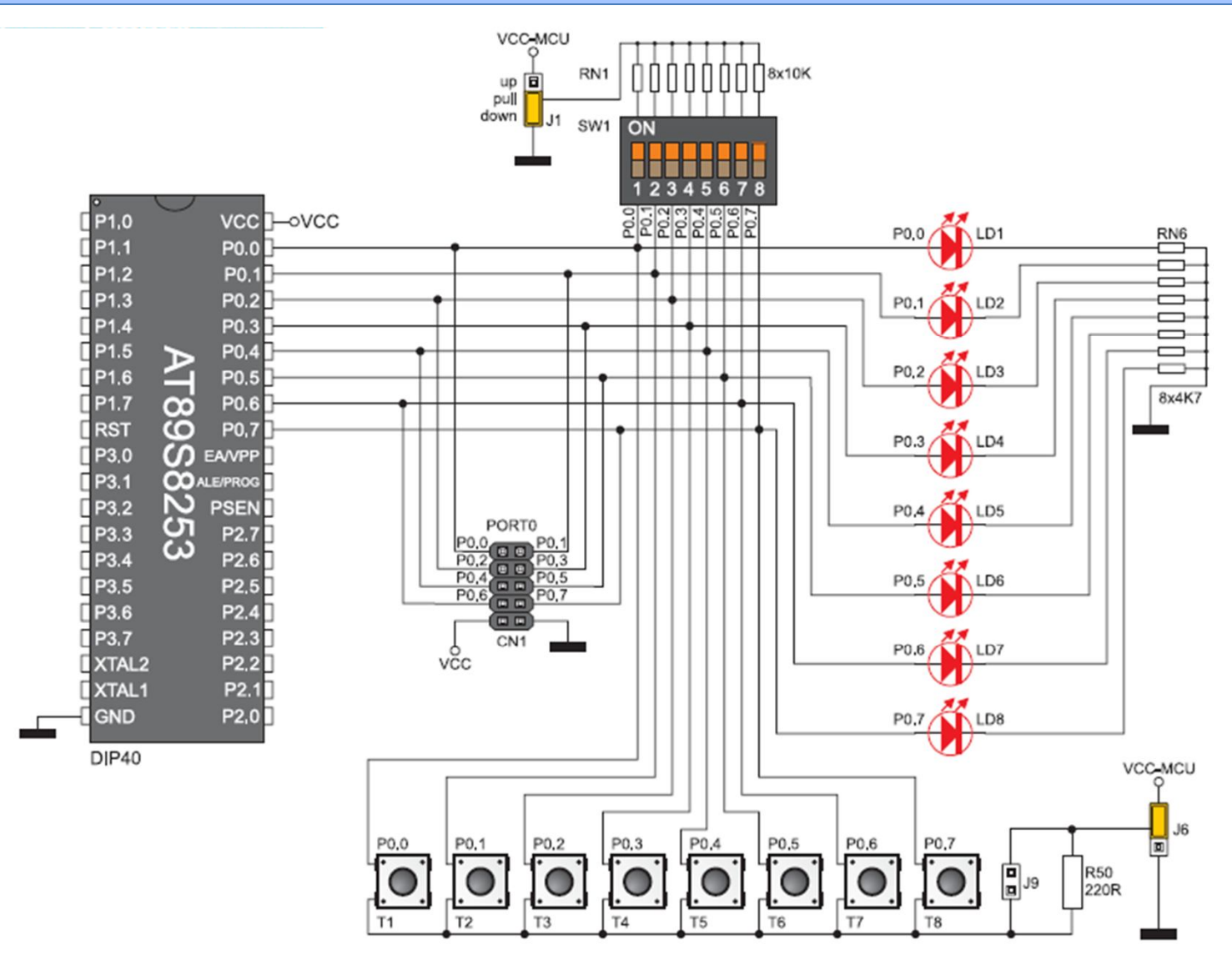

## Connection of DIP Switches in Easy 8051 Kit

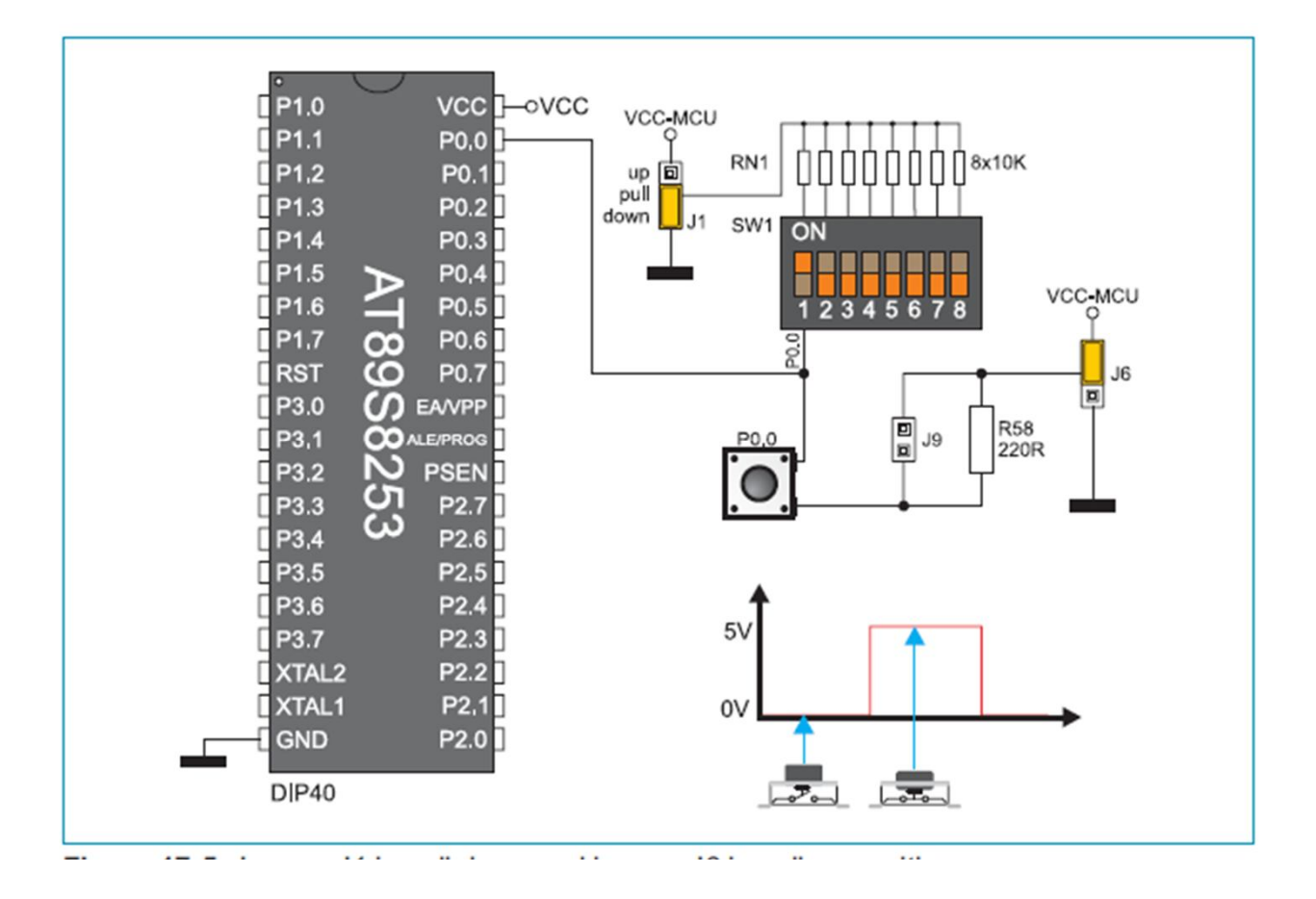

## Connection of DIP Switches in Easy 8051 Kit

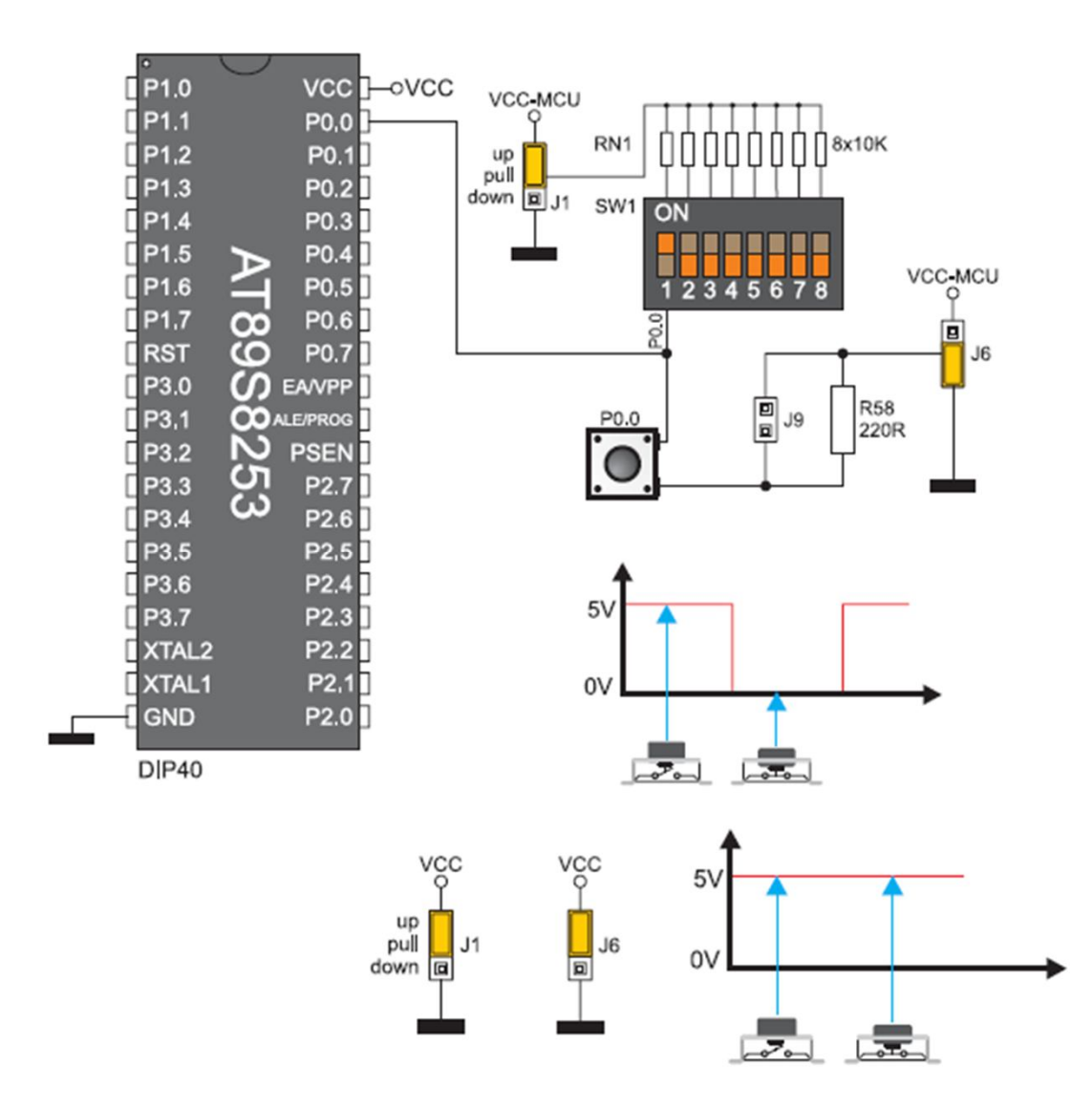

## To view Memory in KEIL

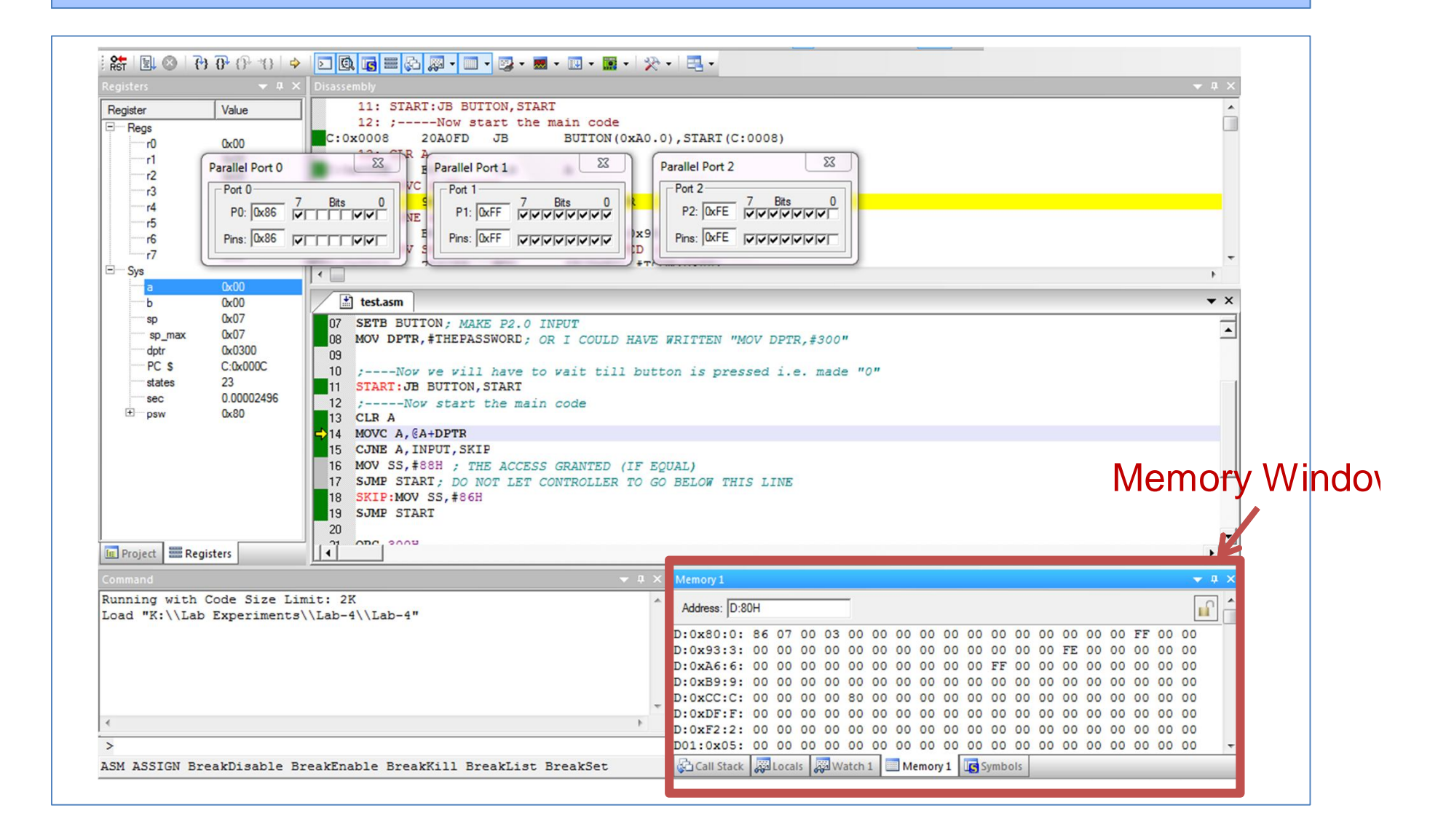

# To view Memory in KEIL

- We can view memory contents while **debugging**.
- The window in bottom-right corner shows the contents of each location
- By writing in **Address** space, we can access different memories and their different addresses. Following format is used
- [**Memory Type**]:[**starting location you want to view**]
- E.g. D:10H means the address number 10 of data memory
- We can view at a time 4 windows by opening more by going to **view** tab.

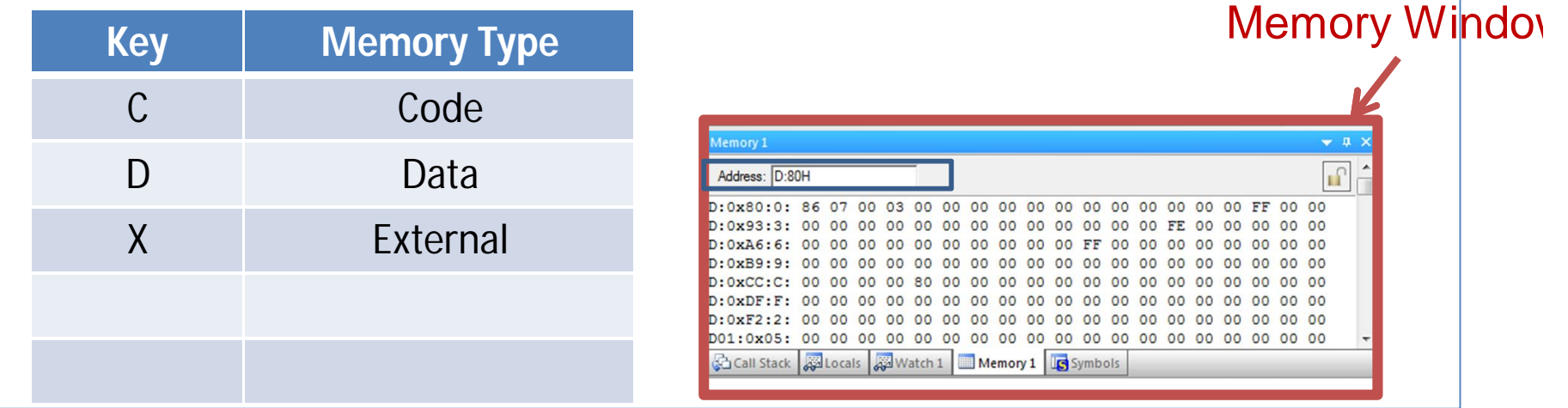

# Todays Task 1

- You will have to implement todays task 1 in Proteus.
- Make a calculator, keeping in view the guidelines mentioned below.
- Use P1 as inputs of two operands. 4-bit for each input i.e. 4 bit of high nibble and 4-bit of lower nibble.
- Use P3.1 and P3.2 as a selection for operation i.e. Add(1) or Subtract(0), Multiply (2) and Divide (3). Display the result on P2 LEDs. Debug as well as implement the design on

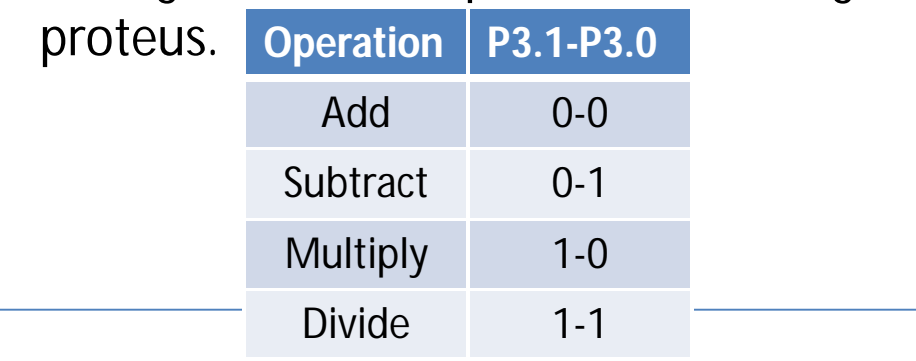

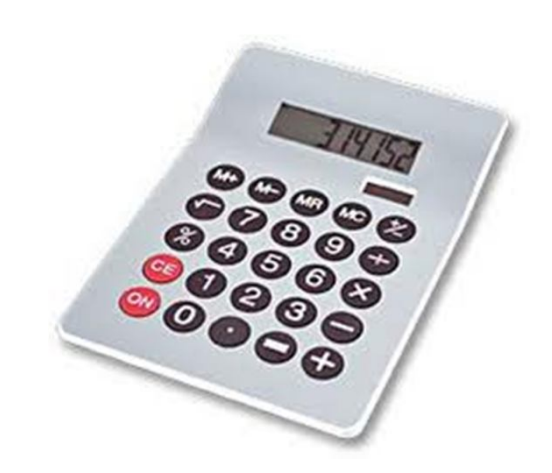

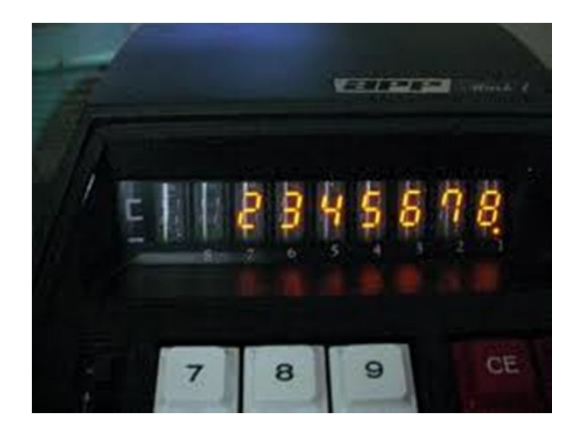

#### Task 1 Code

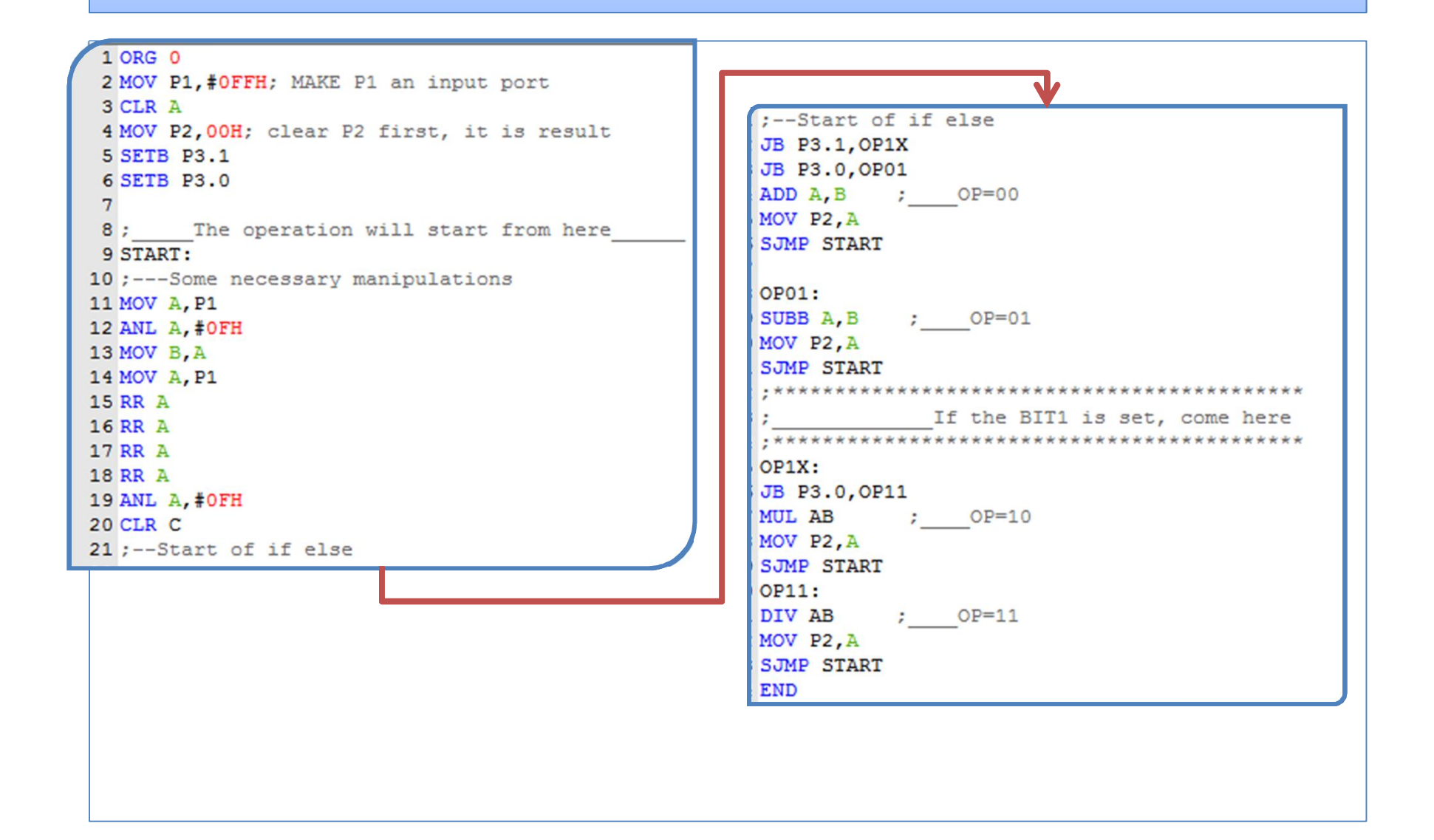

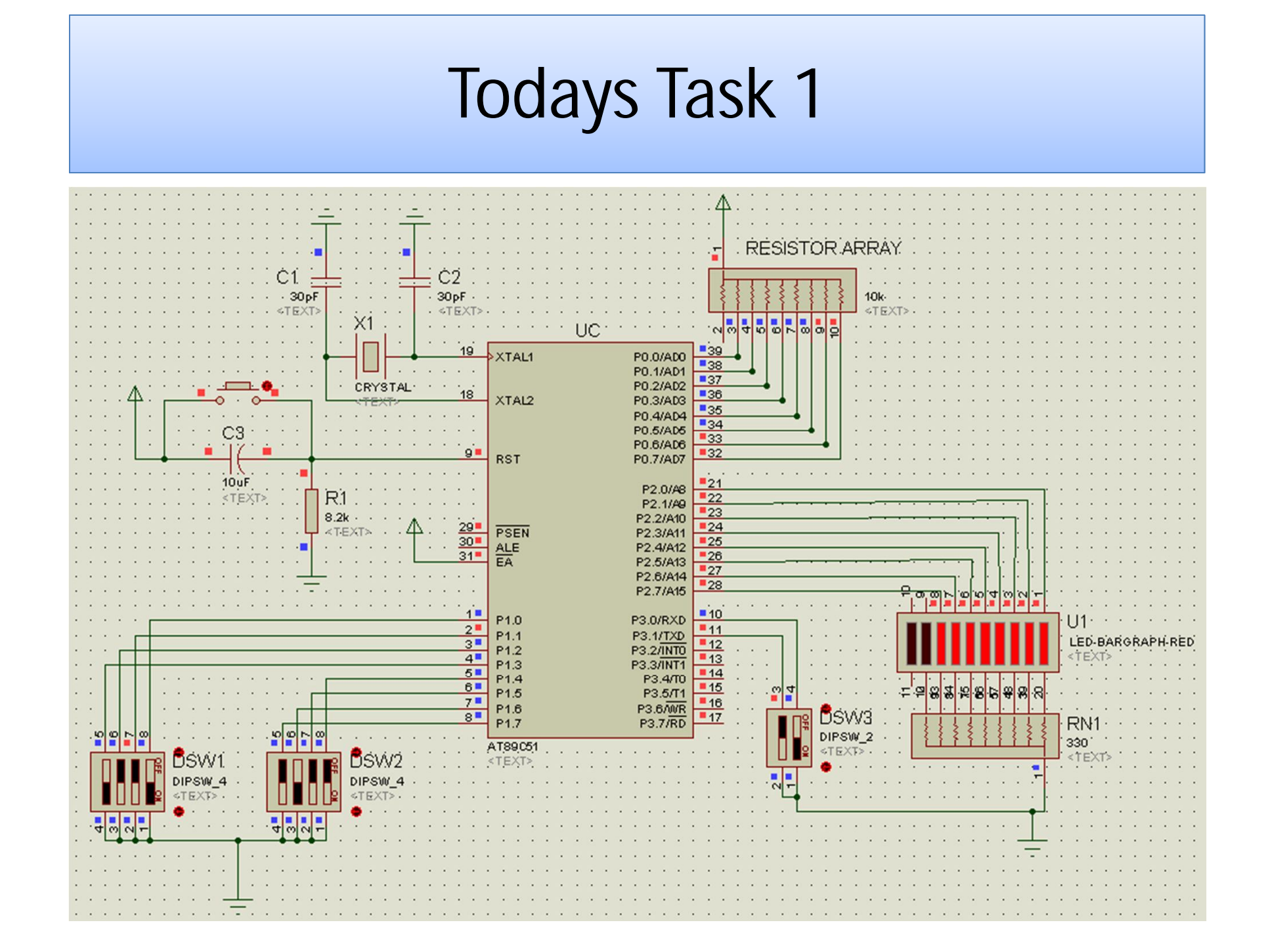

# Todays Task 2

- Implement the design on 8051 Kit.
- This time display the result on Seven Segment.
- You will need to change the output port from Port2 to Port0.
- Modify the code in such a way that once the code is inside the 'Seven segment display' Loop, in order to recalculate the result, the user will press push button P3.7 and the Microcontroller will recalculate the result.
- Hint:
- Use Look-up Table for Seven Segment Calculation.
- You will need 2 Seven Segments to display the complete 8-bits of the result in hex.

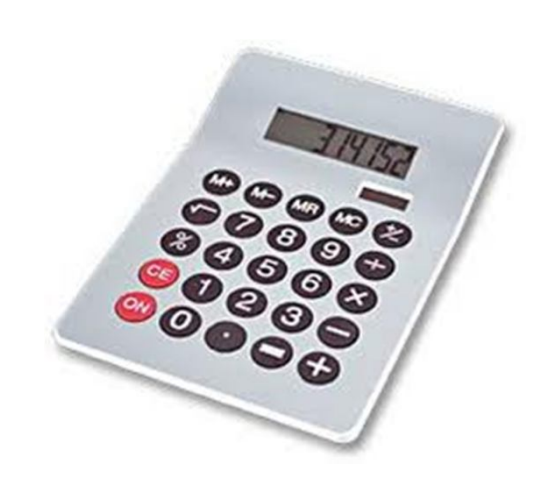

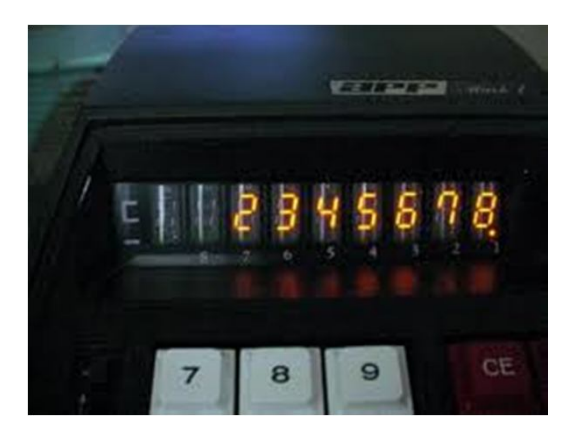

## Task 2 Code

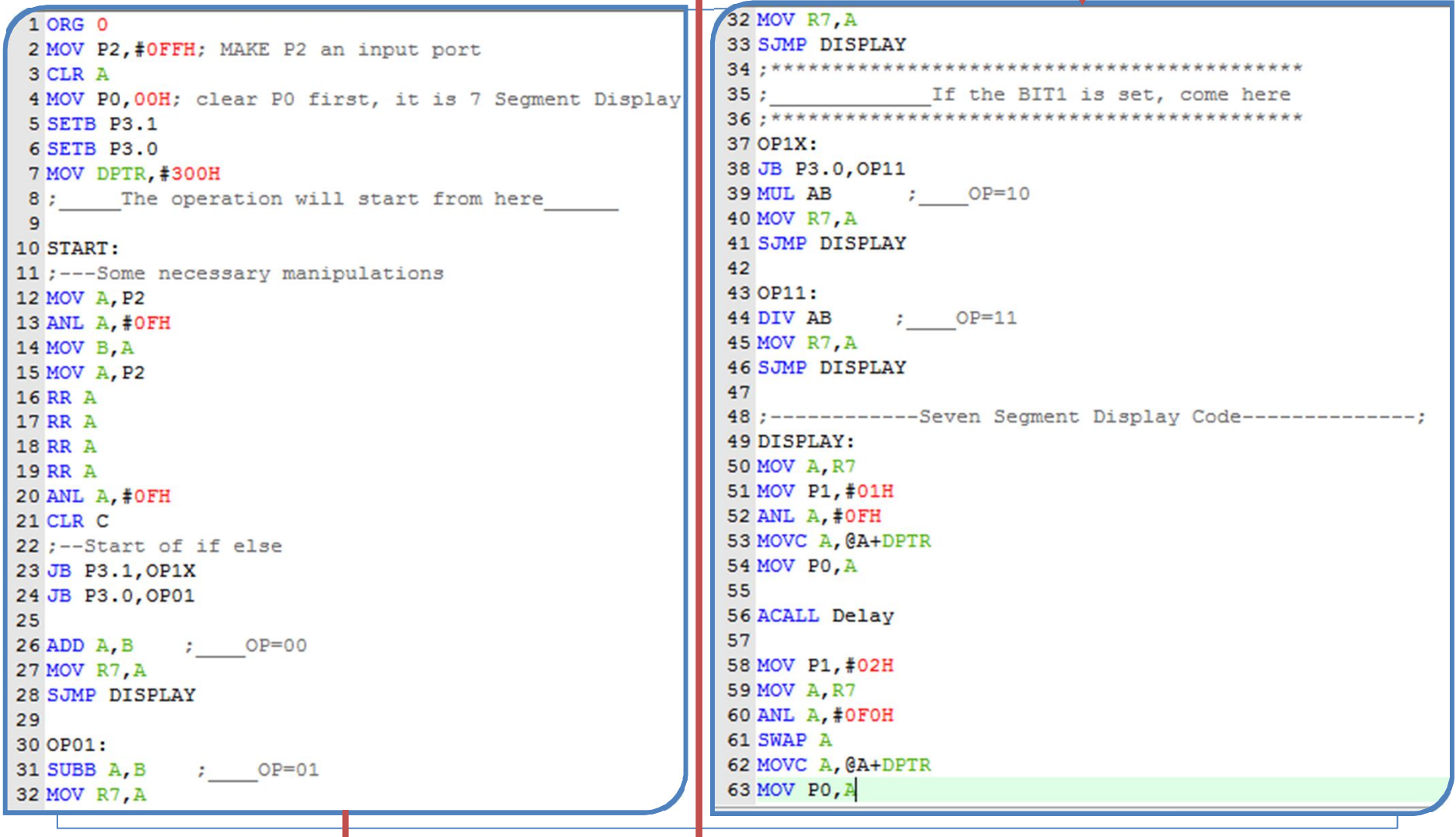

### Task 2 Code

63 MOV PO, A 64 65 ACALL Delay 66 67 JNB P3.7, START 68 SJMP DISPLAY 69 70  $71$ 73 Delay: 74 MOV R1, #255 75 LOOP: DJNZ R1, LOOP **76 RET** 77 78 79 80; ----------- ROM LOOK-UP Table for Seven Segment-------; 81 ORG 300H 82 Mydata: 83 DB OCOH, OF9H, OA4H, OBOH, 99H, 92H, 82H, OF8H, 8OH, 9OH, OAOH, 83H, OA7H, OA1H, 84H, 8EH 84 END

#### Task 2 Alternative Code

```
1 ORG 0
 2 MOV P2, #OFFH; MAKE P2 an input port
 3 CLR A
 4 MOV PO, #00H; clear PO first, it is 7 Segment Display
 5 MOV P3, #OFFH; Make P3 an input port
 6 OP EQU 30H
 7<sup>7</sup>8 MOV DPTR, #300H
 9; The operation will start from here
10
11 START:
12 ;---Some necessary manipulations
13 MOV OP, P3
14 ANL OP, #03
15 MOV R4, OP
16 MOV A, P2
17 ANL A. #OFH
18 MOV B, A
19 MOV A. P2
20 RR A
21 RR A
22 RR A
23 RR A
24 ANL A, #OFH
25 CLR C
26;--Start of if else
27 CJNE R4, #00H, ELSE1
28 ADD A, B ; OP=00
29 MOV R7, A
30 SJMP DISPLAY
3132 ELSE1:
```

```
32 FT.SE1:
33 CJNE R4, #01H, ELSE2
34 SUBB A, B ; OP=01
35 MOV R7.A
36 SJMP DISPLAY
37
38 ELSE2:
39 CJNE R4, #02H, ELSE3
40 MUL AB \qquad \qquad ; \qquad \text{OP=10}41 MOV R7.A
42 SJMP DISPLAY
4344 ELSE3:
45 CJNE R4, #03H, START
46 DIV AB \qquad ; OP=11
47 MOV R7, A
48 SJMP DISPLAY
```
#### **The DISPLAY code is the same as was in the last case**

# Assignment

Connect the circuit according to the given scheme on breadboard and run a toggle program on BAR LED.

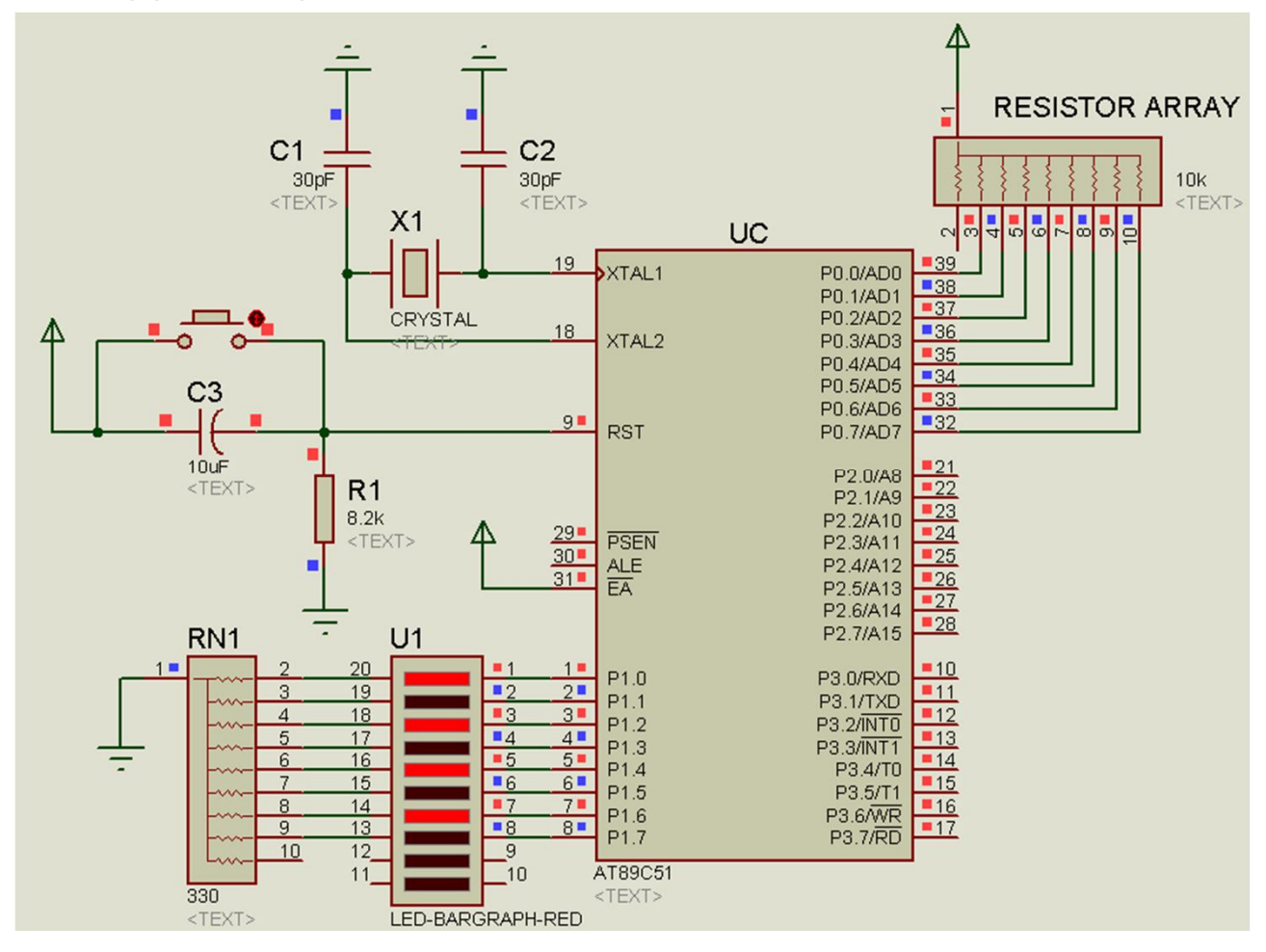